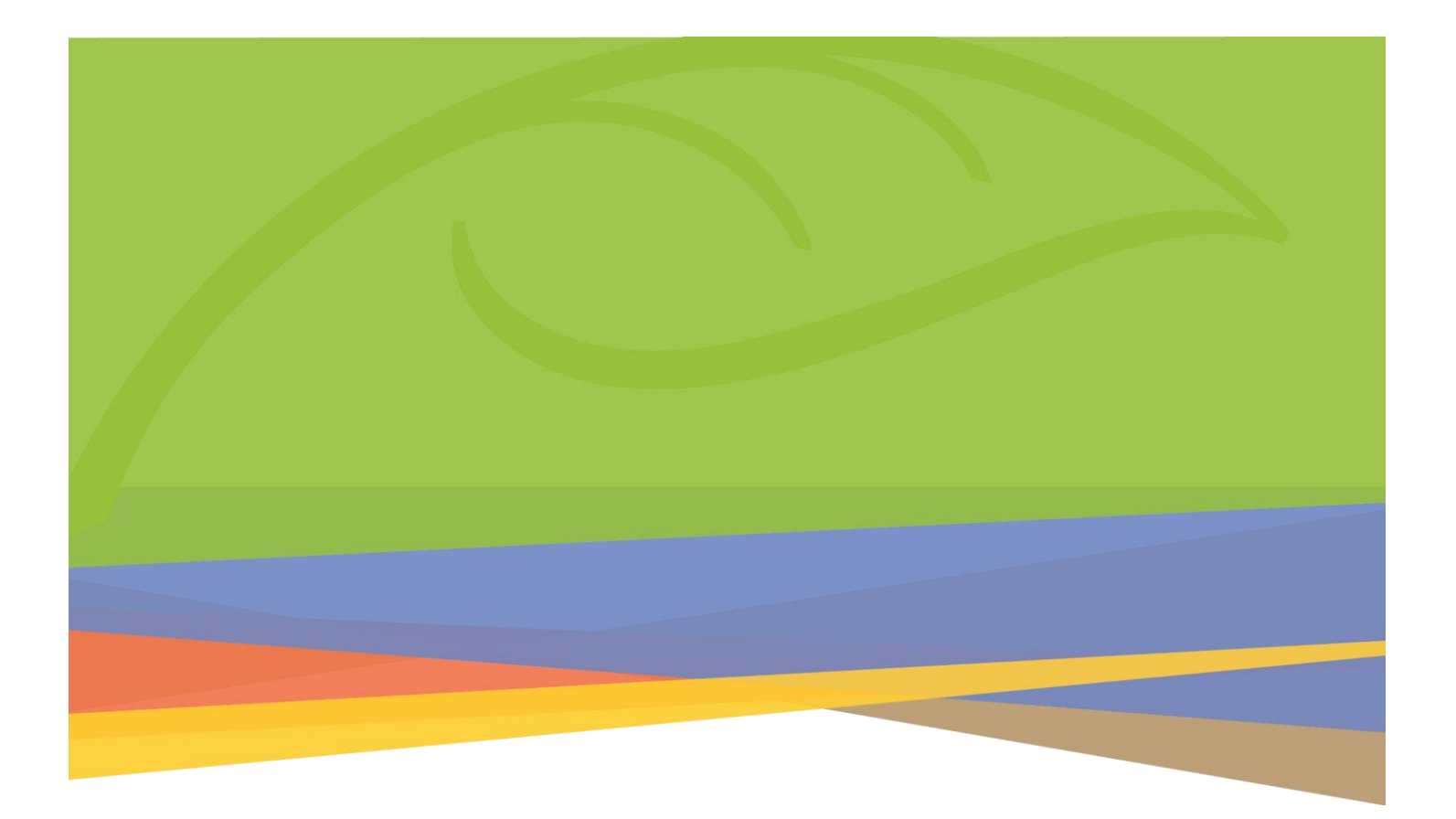

# Microsoft 365

Teams Installation (Students)

## Contents

| 1.0 | Computer Installation | 1 |
|-----|-----------------------|---|
|     | 1.1 Windows           | 1 |
|     | 1.2 Mac               | 3 |
| 2.0 | Mobile Installation   | 6 |
|     | 2.1 iPad              | 6 |
|     | 2.2 iPhone            | 7 |
|     |                       |   |

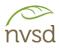

# 1.0 Computer Installation

#### 1.1 Windows

Go to <u>https://www.microsoft.com/en-ca/microsoft-teams/download-app.</u> Locate the link to download the application for desktop and click it.

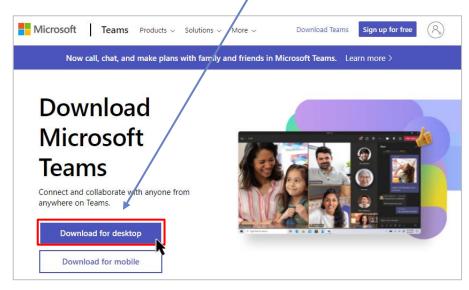

Click Download Teams within the work or school section of the page.

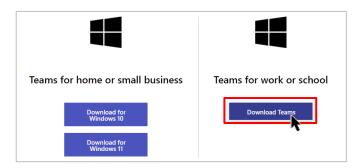

The application will automatically download. If prompted to save, choose a location and click Save.

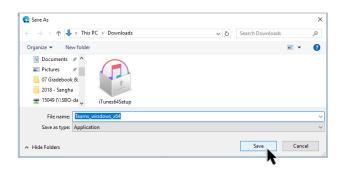

Once the download is complete, navigate to the save location or click the link that appears within the Downloads area of your web browser. Launch the installation file.

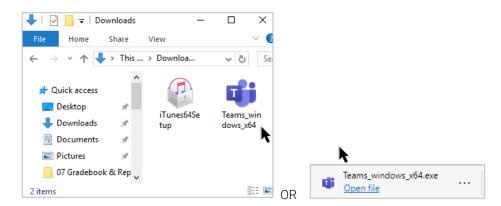

The Teams application will begin to install. Once installed, you may be prompted to login. As with your initial login online, use your "student login ID@sd44.ca" (e.g. 945321s@sd44.ca) and your District password. Click Sign in.

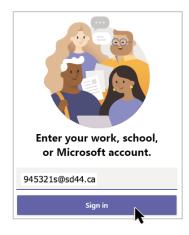

Once installed and logged in, Teams will open. It should appear very similar to the online version with a few enhanced functionalities.

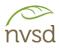

#### 1.2 Mac

Go to <u>https://www.microsoft.com/en-ca/microsoft-teams/download-app</u>. Locate the link to download the application for desktop and click it.

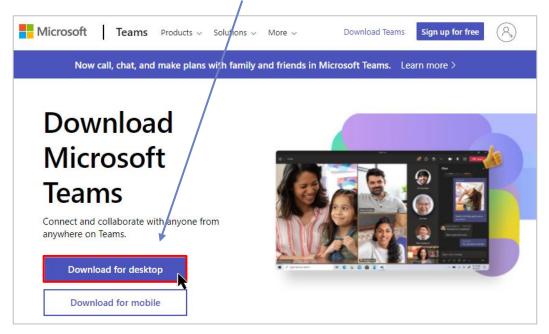

Click Download Teams within the work or school section of the page.

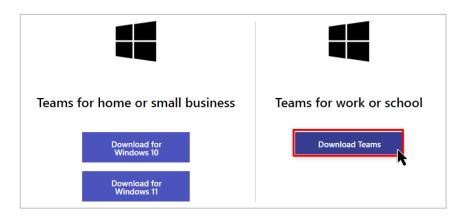

Once the download is complete, navigate to the save location or click the link that appears within your web browser and launch the installation file.

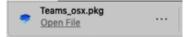

The Teams application will begin to install. Click Continue and Install to proceed.

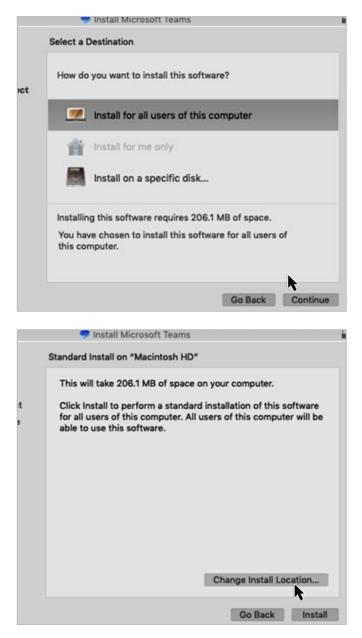

You may be prompted for your district password. Enter it and click Install Software.

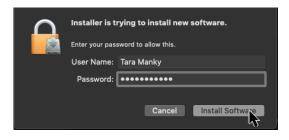

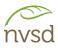

Click Close. If prompted, click Move to Trash.

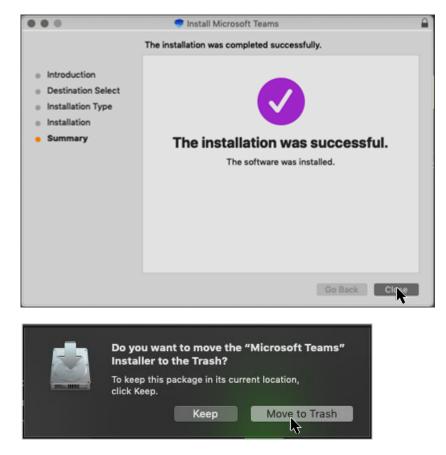

Once installed, you may be prompted to login. As with your initial login online, use your "student login ID@sd44.ca" (e.g. 945321s@sd44.ca) and your District password. Click Sign in.

|                          | North Vancouver<br>School District              |
|--------------------------|-------------------------------------------------|
|                          | Sign in with your organizational account        |
|                          | 945321s@sd44.ca                                 |
| Enter your work, school, |                                                 |
| or Microsoft account.    |                                                 |
| 945321s@sd44.ca          | SIGN IN                                         |
| Sign in                  | Change Password # Website<br>Forgotten Password |

Once installed and logged in, Teams will open. It should appear very similar to the online version with a few enhanced functionalities.

## 2.0 Mobile Installation

#### 2.1 iPad

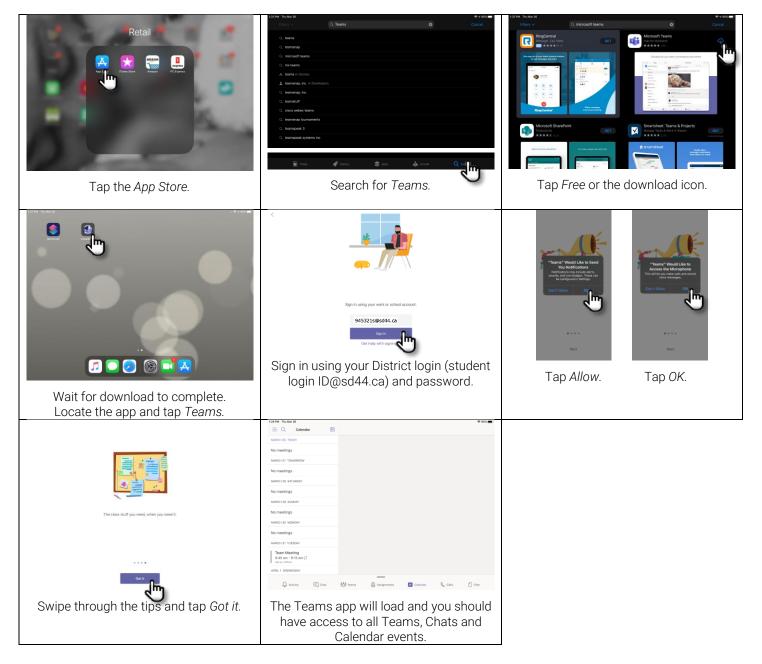

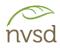

#### 2.2 iPhone

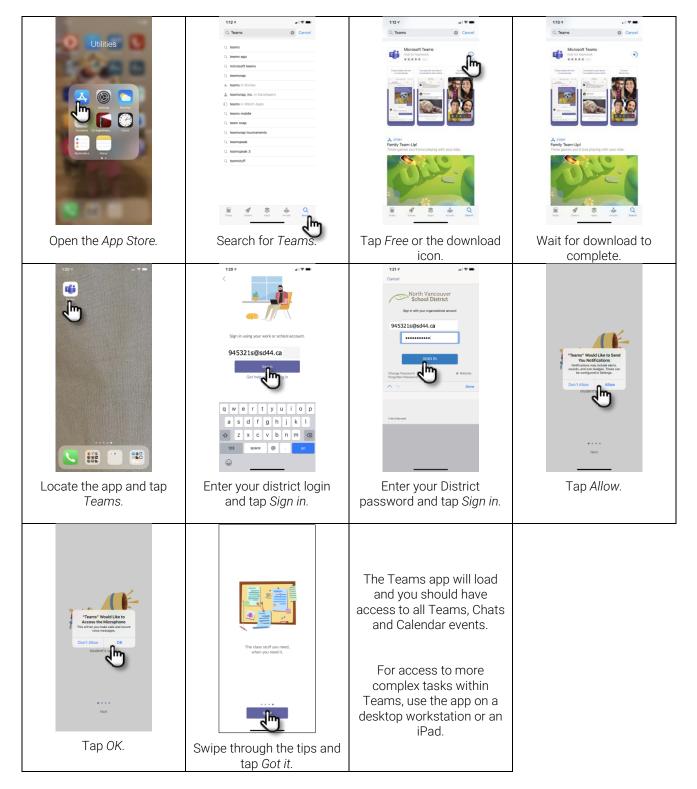